## 6.1. WYCZYŚĆ ZDJĘCIE

Zanim zajmiemy się zmianą kolorystyki obrazu, warto się zastanowić, które elementy będą najbardziej widoczne po ukończeniu retuszu. W wybranym przez nas zdjęciu na pewno skupimy się na latarniach oraz wnęce z drzwiami. Pozostała część budynku oraz schody schowają się w cieniu. Niestety, latarnia na samym przodzie wygląda nieco niechlujnie. Przywrócimy jej dawny blask. Ściany będą na tyle ciemne, że nie będzie widać tych raczej amatorskich "murali" i odpadającego tynku.

- 1. Otwórz plik w Photoshopie. Plik możesz pobrać ze strony grafikadladzieci.pl/photoshop lub zarowska-mazur.pl/photoshop.
- 2. Zduplikuj warstwe tła, przeciągając ją na ikonkę  $\Box$  lub naciskając klawisze **Ctrl+J** (rys. 51).

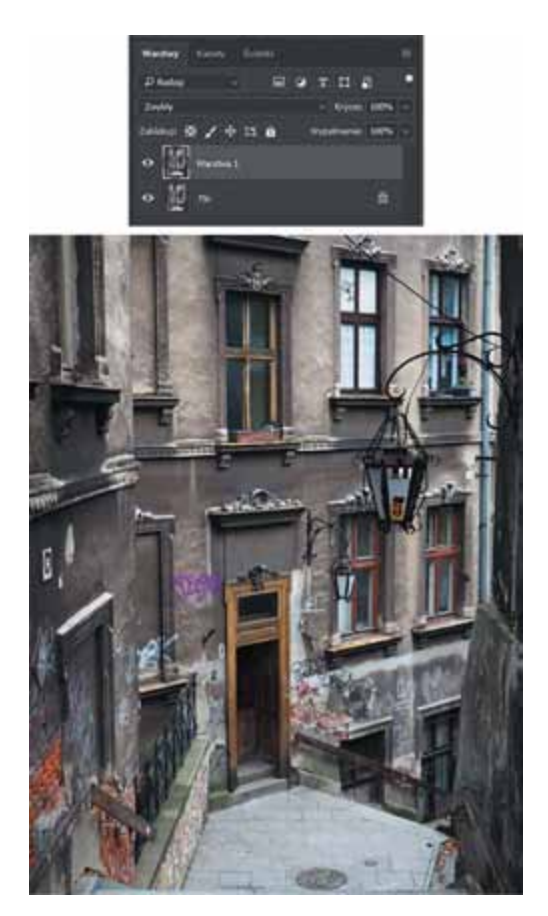

**Rysunek 51.** Zdjęcie, w którym uzyskamy efekt nocnego ujęcia

3. Zajmiemy się doprowadzeniem latarni na pierwszym planie do nieco lepszego stanu. Uzupełnimy brakujący kawałek szybki, a istniejącą wyczyścimy z naklejek.

W dużym powiększeniu widać, że szybka ma u góry niewielką plamkę, której trzeba się pozbyć. Wybierz z przybornika **Punktowy pędzel korygujący** , kliknij zdjęcie prawym przyciskiem myszy, aby dobrać rozmiar pędzla. Ustaw jego twardość na około 35%, po czym kliknij plamkę (rys. 52).

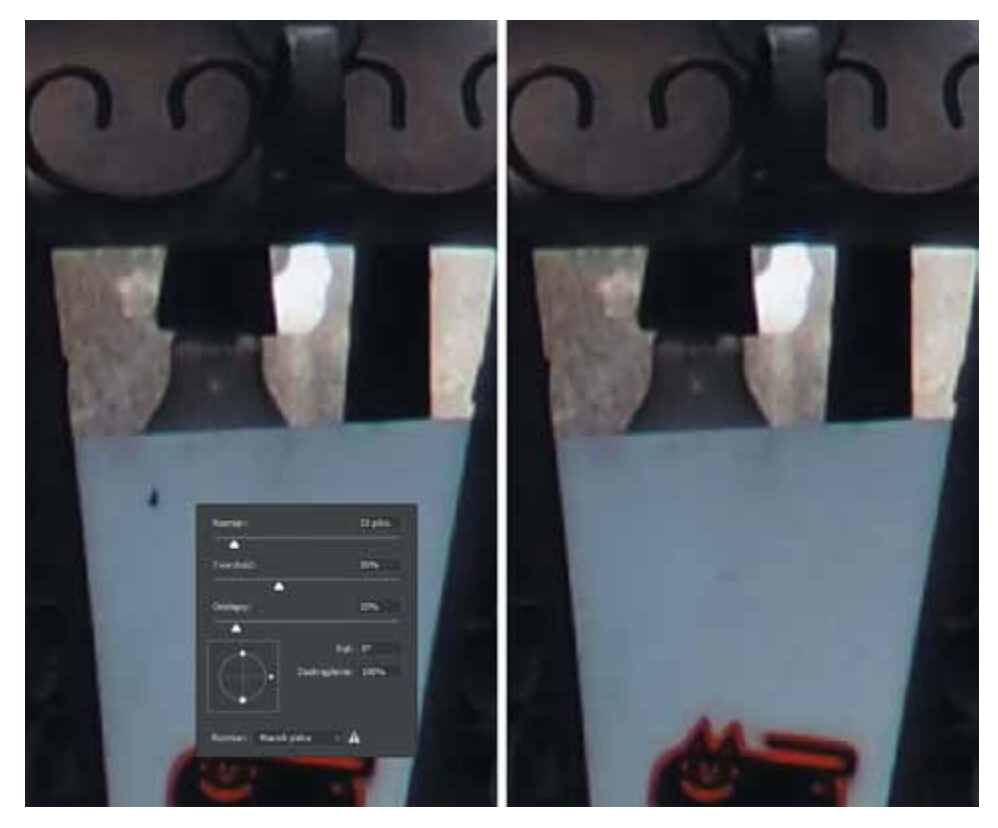

**Rysunek 52.** Usunięcie plamki za pomocą punktowego pędzla korygującego

4. Przyszedł czas na uzupełnienie braków i usunięcie naklejek. Interesuje nas tylko obszar, w którym powinna być szybka. Żeby nie wyjść poza ten fragment, wybierz z przybornika **Lasso wielokątne** i wykonaj właściwe zaznaczenie (rys. 53).